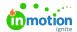

## Time Tracking

Published on 09/24/2018

Time Tracking is only available for Business and Enterprise customers.

## **Adding New Time**

To add time to a task or proof, navigate to the relevant work item. On the right-hand side of the task or proof details modal, select the **Add Time Entry** button to add a new entry.

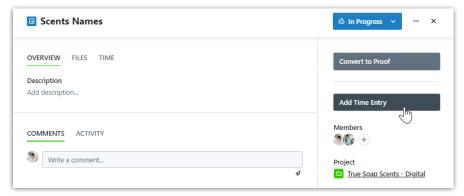

Select the relevant date, and enter the tracked time in hours and minutes. When available, choose a time type from the required **Category** menu and add any relevant notes as necessary. Click**Add Time** to finalize your entry.

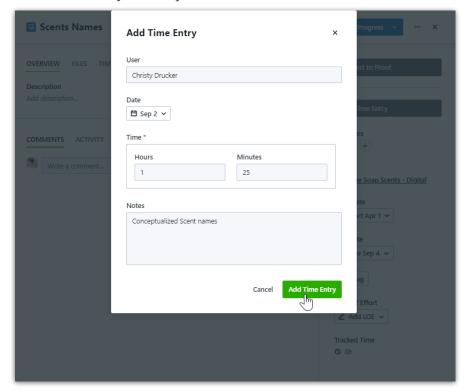

## Managing Time Entries

To view or edit time on a task or proof, select the **TIME** tab from the work details modal. To manage an entry, select the action menu to the right of the individual time entry. Choose **Edit** to update the time entry or **Delete** to remove it from the work item.

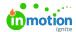

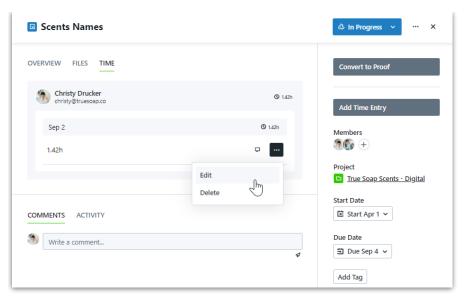

If you choose to edit the time entry, make any necessary changes in the **Edit Time** modal and click **Save**.

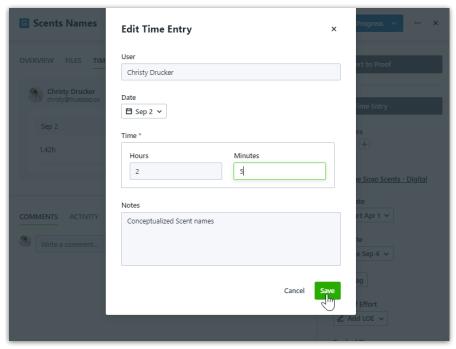

The total time recorded by all users on a task or proof will show beneath**Tracked Time** on the right-hand side of the modal. From the **TIME** tab, you can also view the total time tracked per user on that task or proof.

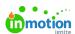

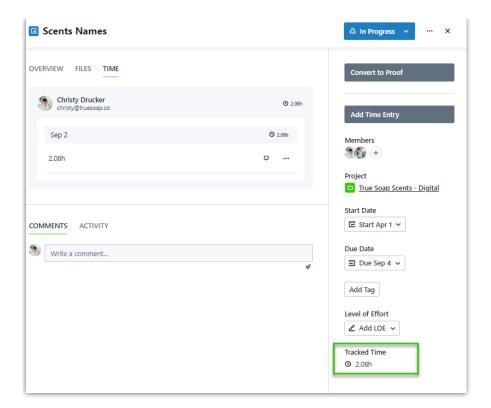